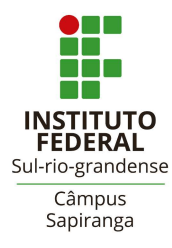

# MINISTÉRIO DA EDUCAÇÃO SECRETARIA DE EDUCAÇÃO PROFISSIONAL E TECNOLÓGICA (SETEC) **INSTITUTO FEDERAL SUL-RIO-GRANDENSE (IFSul) CÂMPUS SAPIRANGA** DEPARTAMENTO DE ENSINO, PESQUISA E EXTESÃO COORDENADORIA DE REGISTROS ACADÊMICOS

# PROCESSO SELETIVO 2022/2 - EDITAL 06/2022 **MATRÍCULAS EM PRIMEIRA CHAMADA - COMPLEMENTARES** CURSO DE PÓS-GRADUAÇÃO LATO SENSU ESPECIALIZAÇÃO EM TEMAS E METODOLOGIAS **EMERGENTES NA EDUCAÇÃO CONTEMPORÂNEA**

## Período da matrícula

## De 16/12/2022 até 18/12/2022 Correções de documentação até 20/12/2022

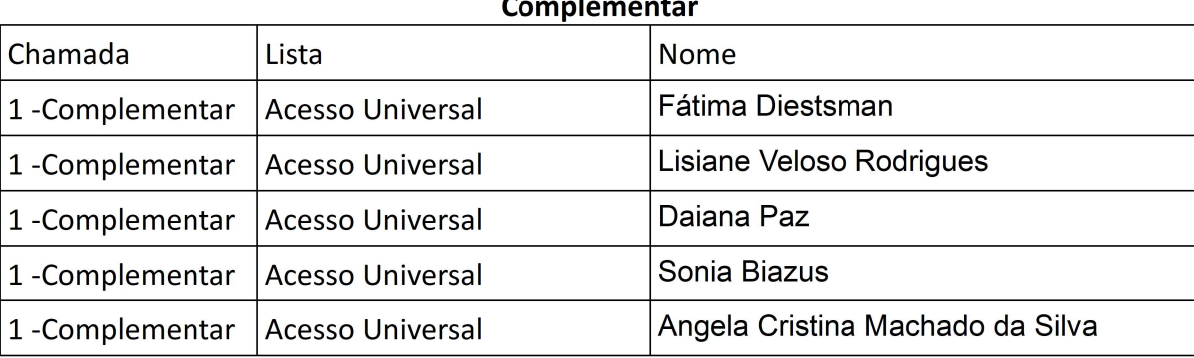

#### **Primeira Chamada**  $\mathbf{r}$

## Orientações para matrícula

O primeiro passo para fazer sua matrícula via Balcão Digital é criar uma conta no GOV.BR, conforme instruções abaixo. Se você já possui uma conta no GOV.BR, vá direto para Efetuar Matrícula Online (mais a frente no documento).

Passo 1 – Acesse o site https://www.gov.br/ e clique na opção "Entrar" no canto superior direito.

Passo 2 – Clique na opção "Crie sua conta gov.br" (computador) ou "Crie sua conta" (dispositivo móvel).

Passo 3 - Dentre as opções, selecione "Número do CPF".

Passo 4 - Preencha o número do CPF e nome completo (conforme consta no cadastro da Receita Federal) e marque as opções "Li e estou de acordo com os Termos de uso" e "Não sou um robô", e clique em Avançar.

Passo 5 - Escolha as opções corretas para as perguntas referentes às suas informações pessoais e clique em Avançar.

Passo 6 – Escolha uma das opções para receber o código de confirmação e clique em Avançar.

Passo 7 - Insira o código recebido por e-mail ou SMS e clique em avançar.

Passo 8 – Escolha uma senha de acesso ao gov.br, repita a mesma senha e clique em concluir.

Pronto! Você finalizou seu cadastro no GOV.BR. Agora vamos para o passo a passo para a matrícula on-line.

### **Ffetuar Matrícula Online**

Passo 1 – Acesse o site https://www.gov.br/ e clique na opção "Entrar" no canto superior direito.

Passo 2 - Acesse sua conta utilizando o número do CPF e senha cadastrada no gov.br.

Passo 3 - Acesse o link de acordo com a modalidade de ensino - Curso de Especialização em Educação e Contemporaneidade.

Passo 4 – Clique em Iniciar.

Passo 5 – Selecione o Edital (Edital 06/2022) para o qual você foi aprovado e clique em "Enviar".

Passo 6 – Preencha os dados solicitados.

- Observe os campos obrigatórios, os quais são assinalados por um asterisco (\*) e aqueles que precisam fazer o upload de arquivo (cópias digitais).

- Na última etapa do preenchimento deste passo, o candidato precisa assinalar a confirmação de algumas declarações: indicando estar ciente das normas institucionais e implicações legais das informações prestadas, além da confirmação da veracidade das informações preenchidas.

Passo 7 – Após assinalar a confirmação das declarações solicitadas e clicar em "Enviar", o sistema exibe uma mensagem indicando que a solicitação da matrícula foi concluída com sucesso pelo candidato. Agora, basta aguardar a avaliação das informações fornecidas pela Secretaria Acadêmica do Câmpus responsável pela oferta dos cursos e avaliar o status da solicitação.

Para acompanhar a avaliação você pode acessar o cadastro através do link, informado no Passo 3 e acessar a opção Minhas Solicitações.

Na etapa de validação das informações preenchidas, podem ser identificados problemas ou inconsistências pela Secretaria Acadêmica do câmpus. Nesse caso, será enviado um e-mail informativo para o endereço fornecido, solicitando alteração. Para corrigir os problemas, você deve acessar o sistema através do link enviado para o email e corrigir as informações solicitadas.

Importante: Só irão aparecer como disponíveis para a correção os dados que estiverem incorretos.

Após o ajuste, envie novamente as informações e aguarde a análise pela Secretaria Acadêmica do campus. Não esqueça de acompanhar o status da situação da sua solicitação.

Não havendo mais problemas nas informações fornecidas, a matrícula é processada e o status da sua solicitação passa para "Atendido".

Qualquer dúvida, entre em contato com a Coordenadoria de Registros Acadêmicos do câmpus, pelo e-mail: sg-corac@ifsul.edu.br

Sapiranga, 16 de dezembro de 2022

Marta Helena Blank Tessmann Diretora Geral do Câmpus Sapiranga